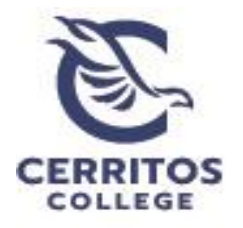

# Office of Institutional Effectiveness,<br>Research and Planning

### **Step 1: Getting Started**

Login to eLumen using your Cerritos College credentials.

### **Step 2: Navigating to the Program Review Plan**

At the top of eLumen verify the following:

- Your role is listed as IPR Reviewer
- You have selected the correct Program being reviewed

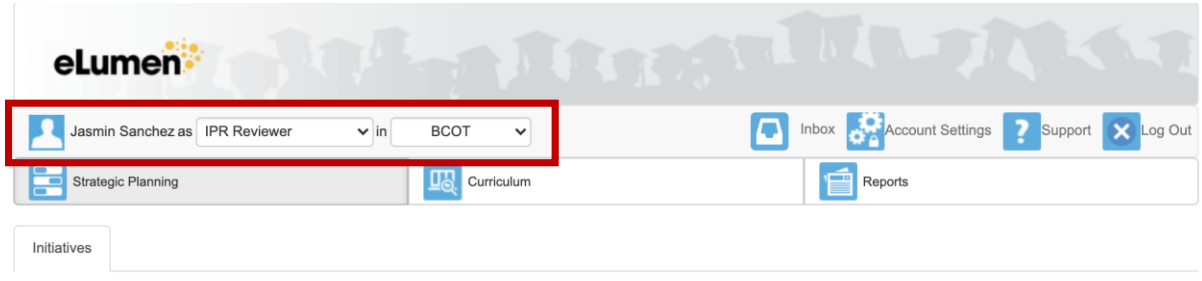

Cycles

eLumen has defaulted the page view to **"Initiatives"** under the **"Strategic Planning**" tab. Here is where you will find the **"Comprehensive Instructional Program Review"** link to view the program report.

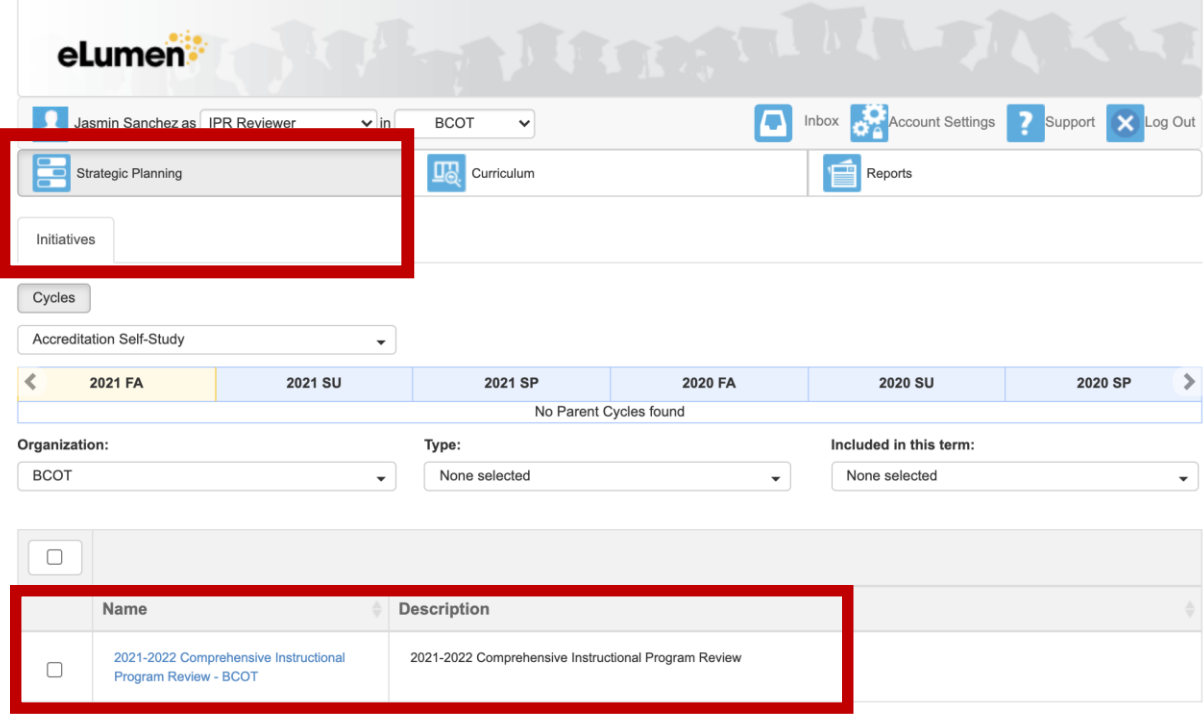

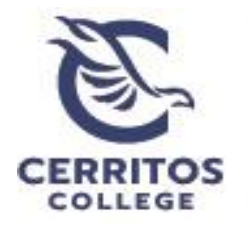

## Office of Institutional Effectiveness,<br>Research and Planning

### **Step 3: Opening the Report**

Once you select the Comprehensive Instructional Program Review link, the report will open for review. The report is sectioned into 4 parts with each section containing a "Review" button:

- Program Overview and Goals
- Assessment Report and Data Analysis
- Program Reflection
- Resource Requests

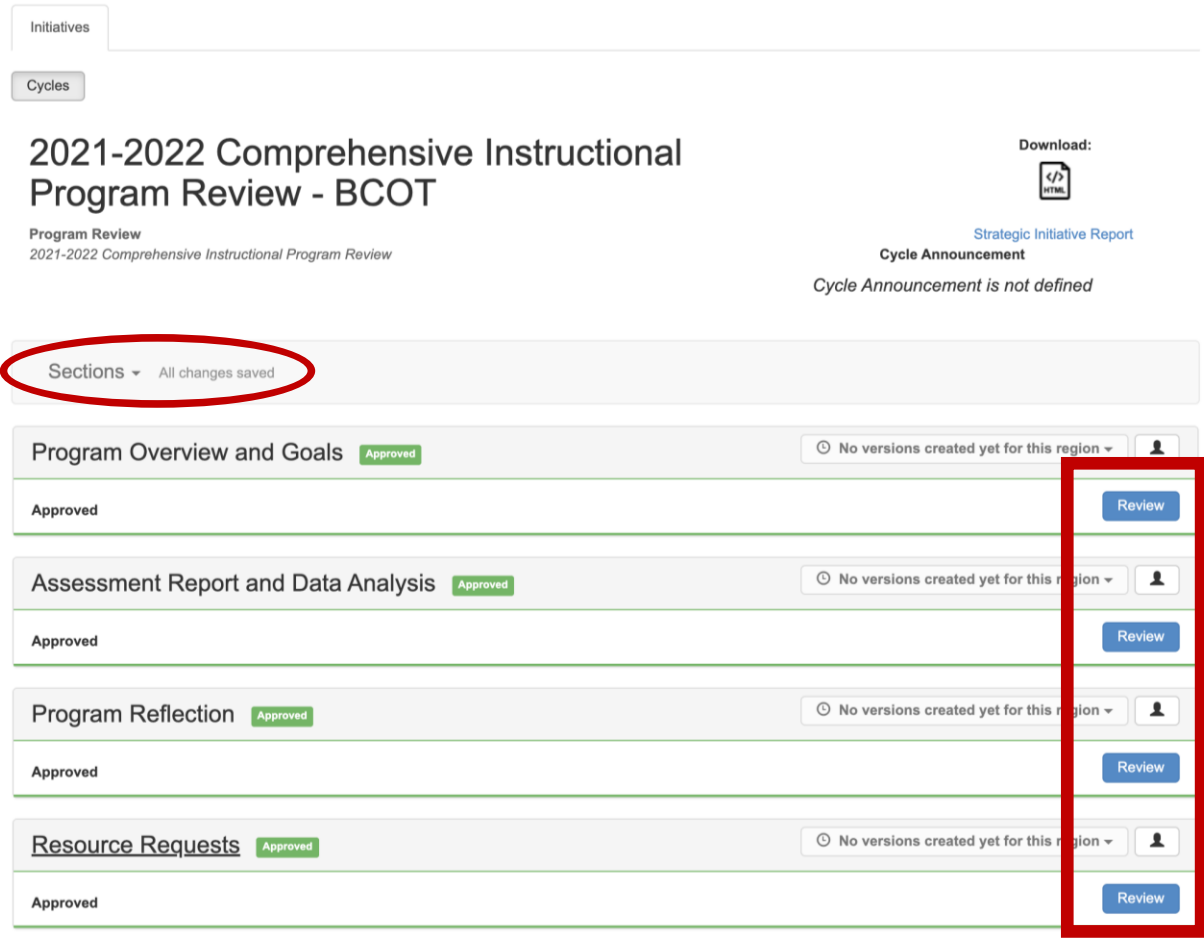

#### Note:

Reviewers may select the heading of each section in order to expand or collapse the text windows. Sections have been collapsed for viewing purposes. The report will automatically open with all sections expanded and information visible.

Faculty are also able to select different sections and subsections by utilizing the toolbar found below the header and start of the report.

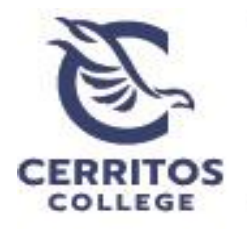

### Office of Institutional Effectiveness,<br>Research and Planning

### **Step 4: Providing Feedback**

After reading each section, you will be able to provide feedback by selecting the blue "Review" button located at the top of each section.

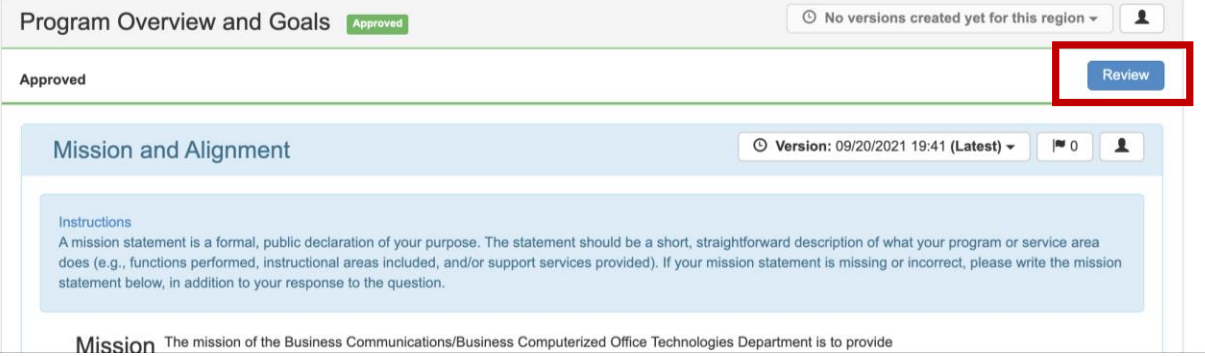

A text box will open where you will be able to provide feedback for that section of the report.

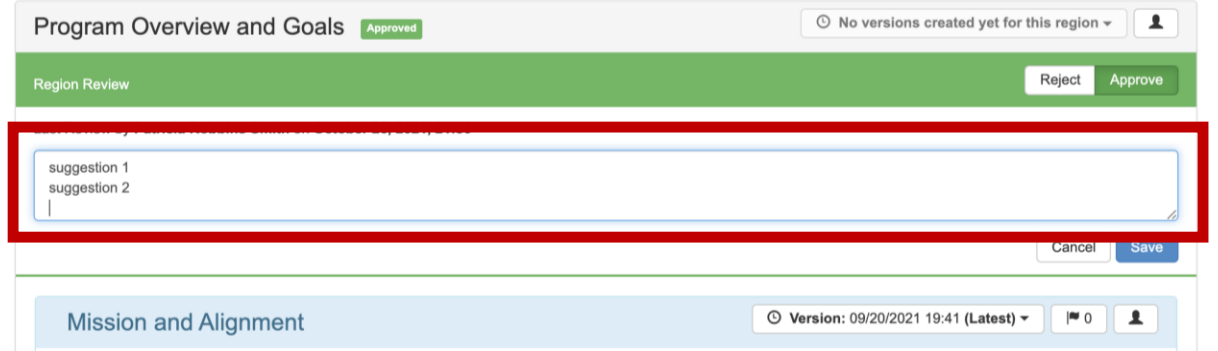

### **Step 5: Saving feedback for each section**

To save the feedback, you will select "Approve" or "Reject" in the Region Review section located under the section header. The "Save" feature at the bottom of the text box will then activate allowing you to save the feedback.

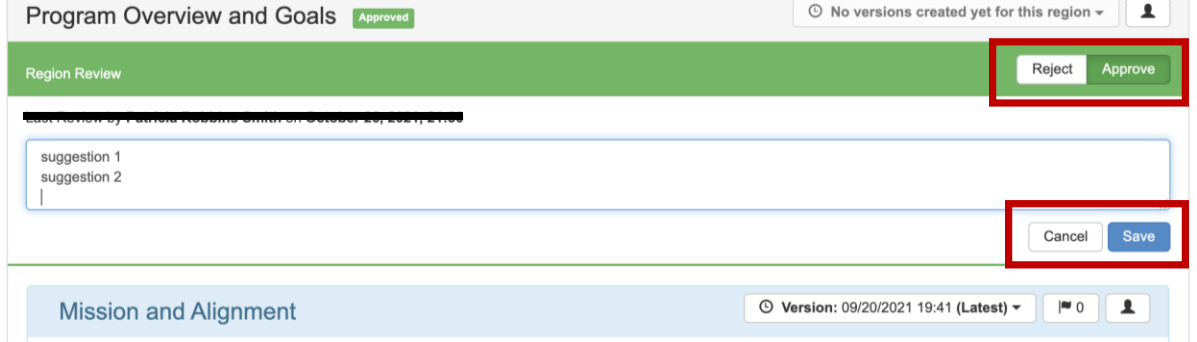

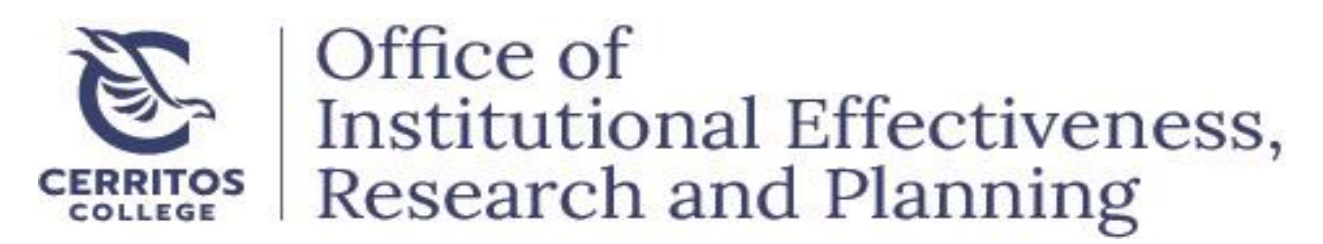

After selecting "Save", a green confirmation box will pop-up on the bottom right-side of your window indicating "Regions Saved Successfully".

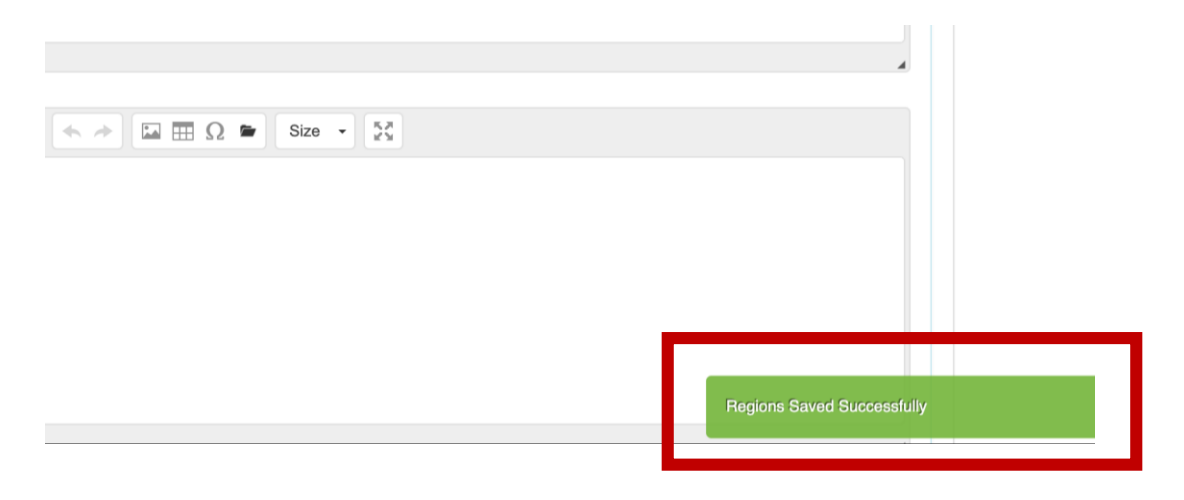

Liaisons are required to provide feedback for all four sections of the report following steps 4 and 5.

### **Step 6: Notify liaison team and IPR Chair**

Once feedback has been provided and saved on all four sections, the **reviewer** will send notification to the liaison team and IPR chair via email.

The **lead liaison/IPR chair** will then notify the program that feedback has been provided once all team members have reviewed the report.

**Program chairs** will be able to make necessary revisions based on the feedback prior to submitting their final draft.

### **Step 7: Committee Review**

After incorporating the feedback into their reports, programs will submit their final drafts within eLumen and notify the liaison team.

The **lead liaison** will forward the notification to the IPR Chair and IPR program assistant who will download a PDF version of the report from eLumen.

The PDF will be sent via email to all IPR committee members for review at least 2 weeks prior to the program's scheduled visitation date. Feedback from non-liaison committee members should be provided during the visitation.